$B-1355(1)$ 

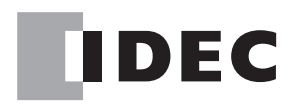

# ソーラーパワーコンディショナ用 センサユニット モニタリングユニット

# 施工マニュアル

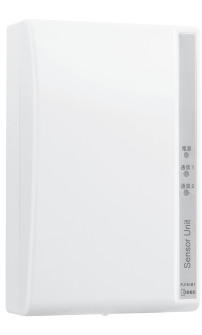

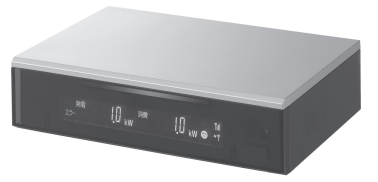

#### 対象製品

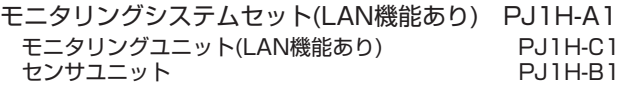

モニタリングシステムセット(LAN機能なし) PJ1H-A1B モニタリングユニット(LAN機能なし) PJ1H-C1B センサユニット PJ1H-B1

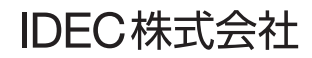

## はじめに

このたびは、IDEC株式会社製モニタリングユニット/センサユニットをお買い求めいた だきまして誠にありがとうございます。

この商品はパワーコンディショナの発電電力、ご家庭の消費電力などを計測しテレビ画 面で確認できる装置です。ご使用の前に本書をよくお読みいただき、本製品の機能と性 能を十分にご理解した上で正しくご使用いただきますようお願いいたします。 また本書はいつでもご利用いただけますように、大切に保管してください。

#### お断り

- 1. 本書の一部あるいは全部を無断で複写、転載、販売、譲渡、賃貸することは固 くお断りいたします。
- 2. 本書の内容については、将来お断りなしに変更することがあります。
- 3. 本書の内容については、万全を期して作成しましたが、万一誤りや記載もれな どがありましたら、お買い求めの販売店またはIDEC株式会社までご連絡くださ い。

#### △△ご注意

この商品は電気工事士の資格がないと取り扱えません。お客様による据付や修理は 大変危険ですので、絶対に行わないでください。詳しくは販売店にお問い合わせく ださい。

## ご使用に際して

- (1) 本製品の保証に関しましては、取扱説明書巻末の保証書をご参照ください。
- (2) 本製品に起因して生じた特別損害、間接損害、消極損害、その他本製品の故障によ り誘発される損害に関しましては、当社はいかなる場合も責任を負いません。
- (3) 当社以外の者が行った設定やプログラム、またはそれにより生じた結果につきまし ては、当社は責任を負いません。
- (4) 本製品を他の製品と組み合わせて使用される場合、お客様ご自身で適合規格、法規、 規制をご確認ください。また、お客様が使用されるシステム、装置への本製品の適 合性は、お客様自身でご確認ください。
- (5) 本製品は医療機器、原子力、鉄道、航空、乗用機器などの高度な信頼性・安全性が 必要とされる用途への使用を想定しておりません。これらの用途には使用できませ ん。上記以外でも、機能・精度において高い信頼性が求められる用途で使用する場 合は、組み込まれるシステム機器全般としてフェールセーフ設計や冗長設計等の処 置を講じたうえで使用してください。
- (6) 本書に掲載の製品仕様、機能等についてはお断りなく変更することがありますので ご了承ください。

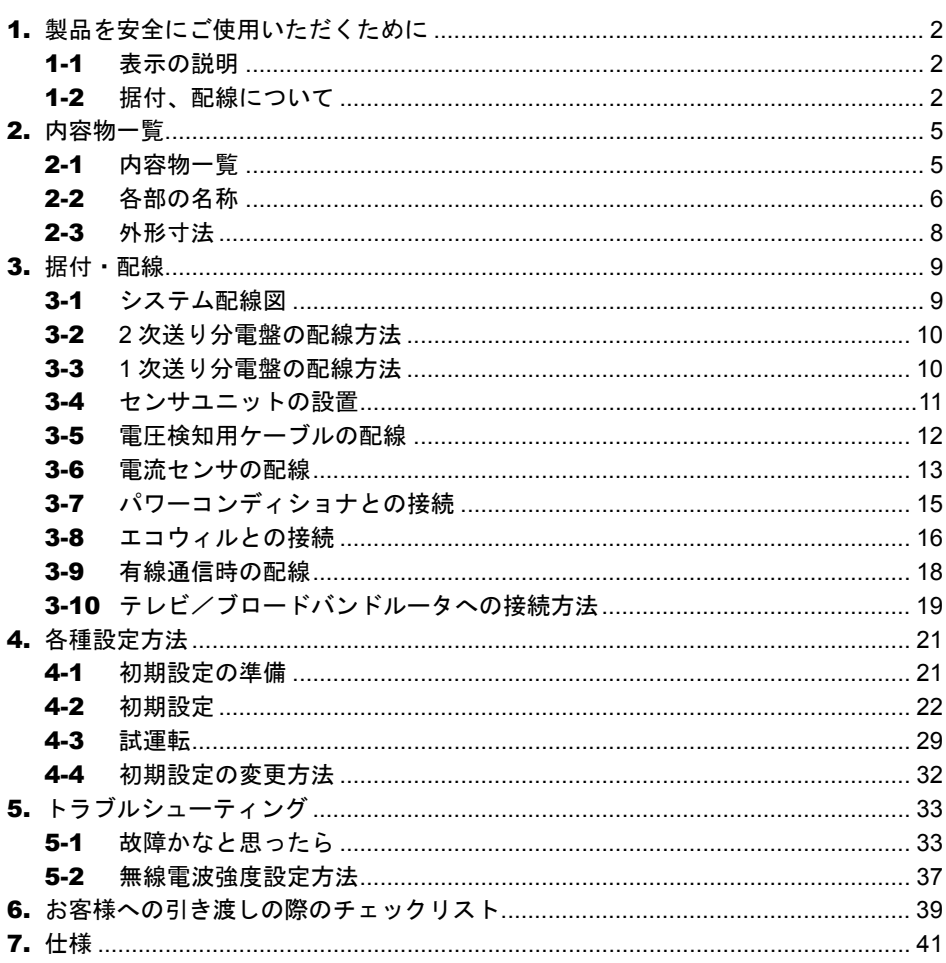

## 1. 製品を安全にご使用いただくために

## 1-1 表示の説明

お使いになる人や他の人への危害、財産への損害を未然に防止するため、必ずお守りいた だくことを、次のように説明しています。

お守りいただく内容の種類を、次の絵表示で区分し、説明しています。

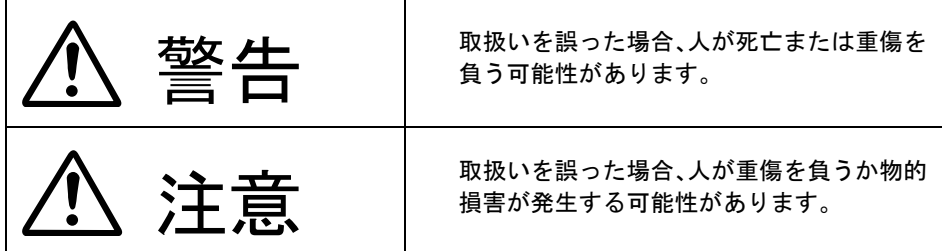

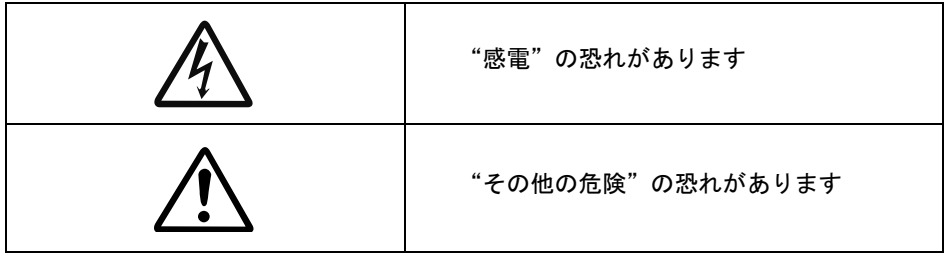

## 1-2 据付、配線について

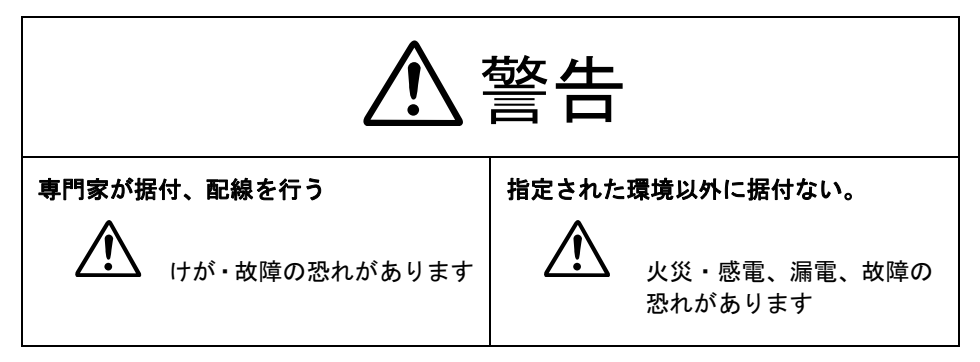

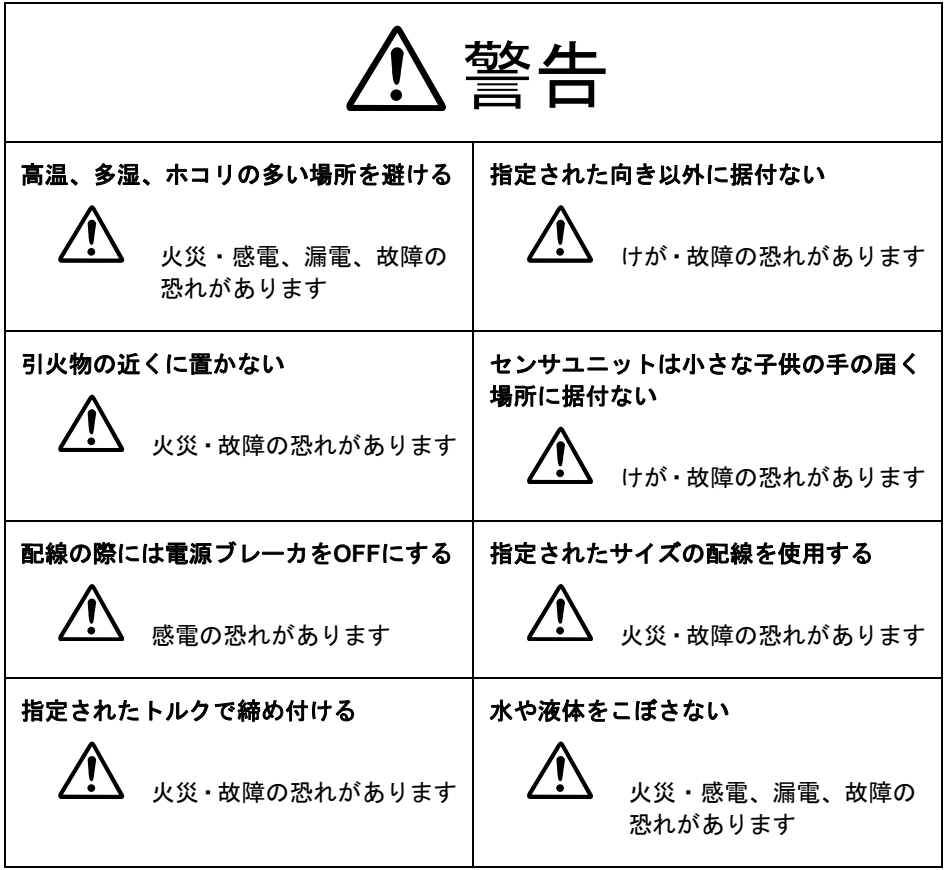

# 注意

次のような場所には取り付けないでください。

- ・屋外や軒下等の雨があたるところ
- ・温度変化が激しいところ
- ・潮風にさらされるところ
- ・直射日光が当たるところ
- ・振動、衝撃の影響が大きいところ
- ・浴室、脱衣所、調理場等の水蒸気、油蒸気、結露が直接あたるところ、および 発生するところ
- ・塵埃(オガ屑、粉塵、砂塵、金属粉等)が一般家庭屋内と比較して多いところ
- ・標高2000m以上の場所
- センサユニットを木材以外の壁に取り付ける場合、壁の材質に応じた固定方 法によりしっかりと取り付けてください。落下する恐れがあります。
	- センサユニットとモニタリングユニットの通信可能距離は周囲環境により異 なるため安定して通信することを確認してから設置してください。
		- 本製品は無線を使用しているため、次のような物の近くには置かないでくだ さい。

パソコン、パソコン周辺機器、電子レンジ、IH機器、電話機、ファックス、 大きな金属製品、アマチュア無線など強い電波を出す装置

電流センサは取り付け方向が決まっていますので方向を間違えると正常に計 測できません。

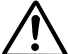

静電気にご注意ください。本製品は静電気によって故障する場合があります。

掃除は乾燥したやわらかい布を使用してください。シンナー等の有機溶剤、 強アルカリ、強酸性洗剤等は使用しないでください。ケースが劣化、変色す る恐れがあります。

本製品を破棄する場合には、地方自治体の条例にしたがってください。

# 2. 内容物一覧

## 2-1 内容物一覧

本製品の内容物一覧を示します。付属品をご確認ください。

◆ モニタリングユニット

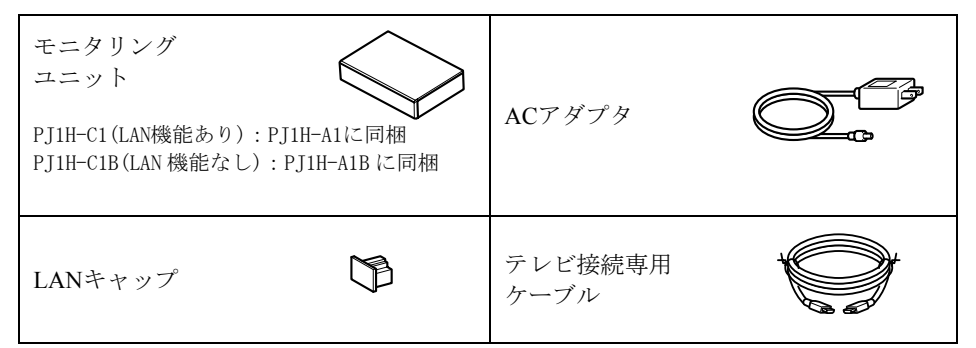

※ブロードバンドルータに接続する LAN ケーブルはお客様にてご用意ください。

◆ センサユニット

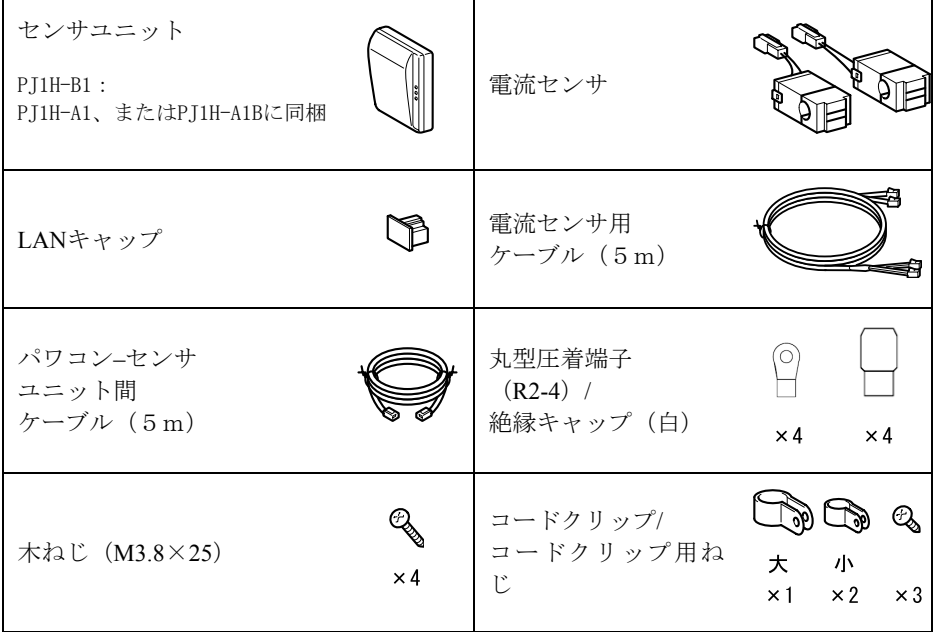

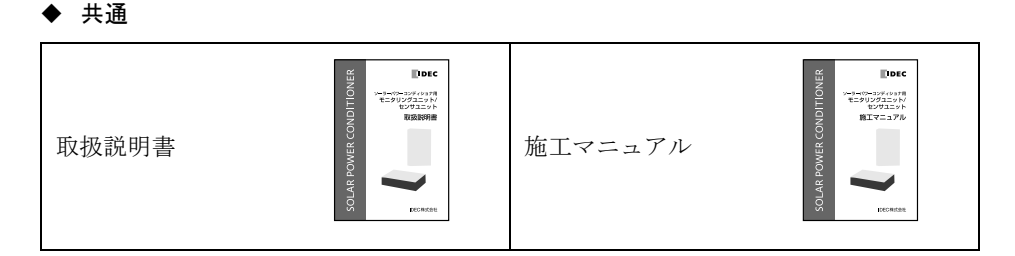

### 2-2 各部の名称

- ◆ モニタリングユニット
	- モニタリングユニット正面

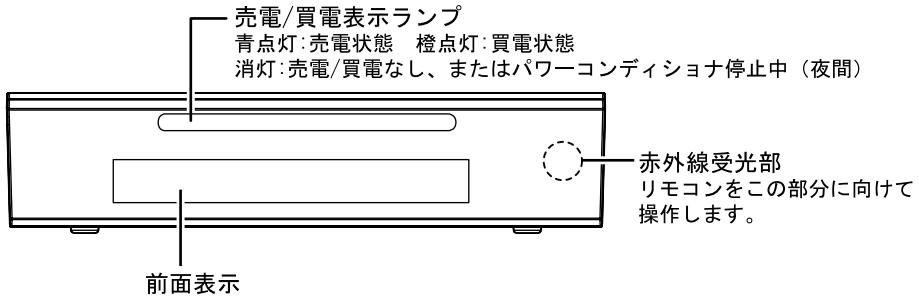

各種情報が表示されます。初期設定時およ びモニタリング時に使用します。

● モニタリングユニット背面

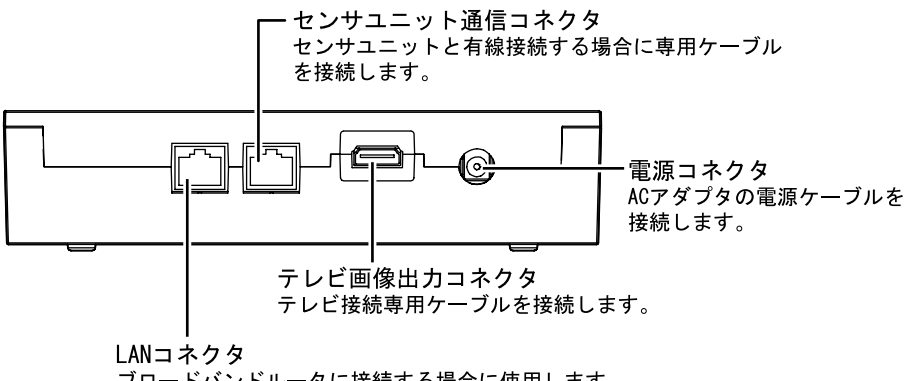

ブロードバンドルータに接続する場合に使用します。

※LAN機能なしタイプの場合、ブロードバンドルータに接続できません。

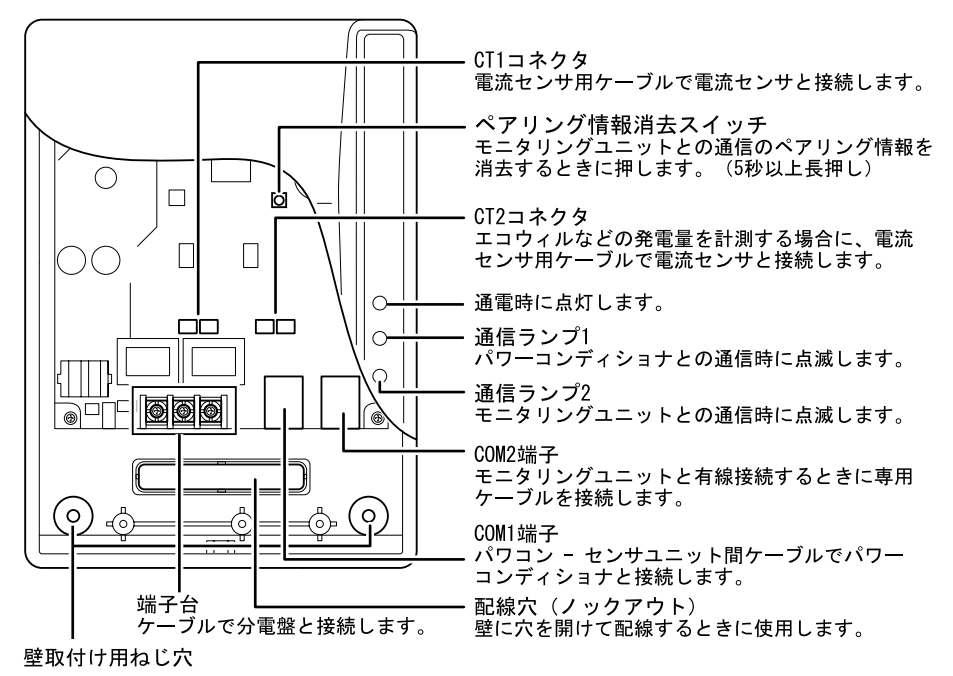

△ご注意

静電気にご注意ください。本製品は静電気によって故障する場合があります。

リモコン

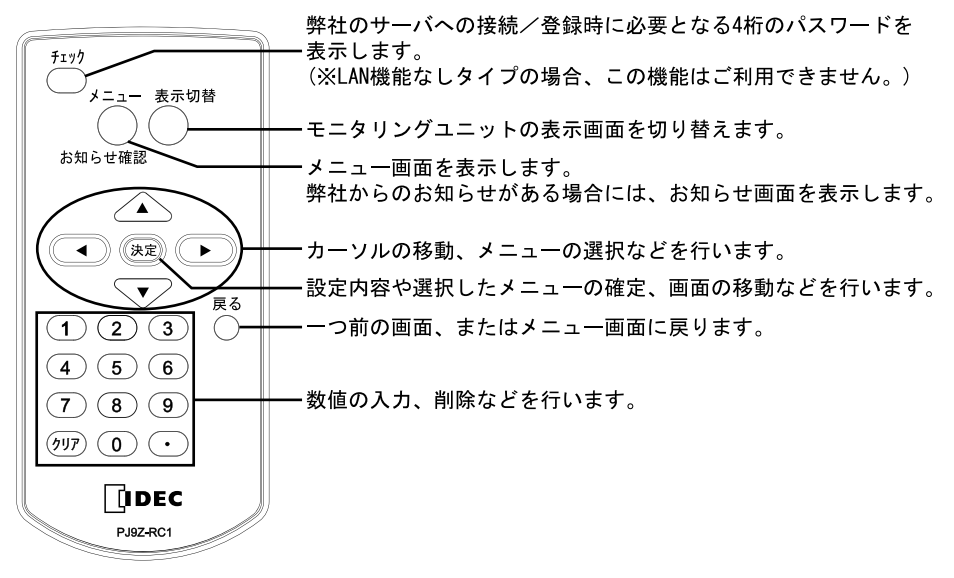

## 2-3 外形寸法

◆ モニタリングユニット

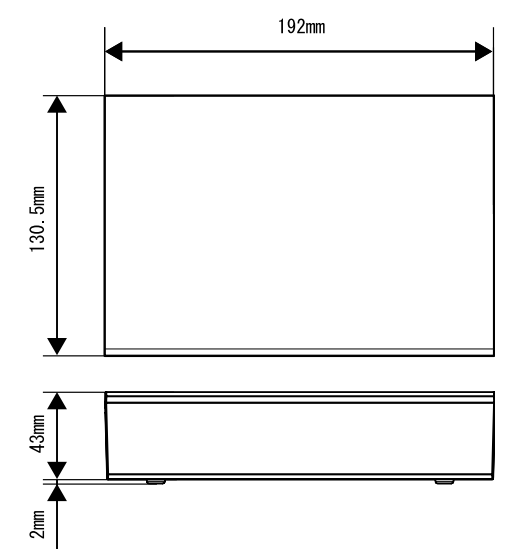

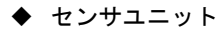

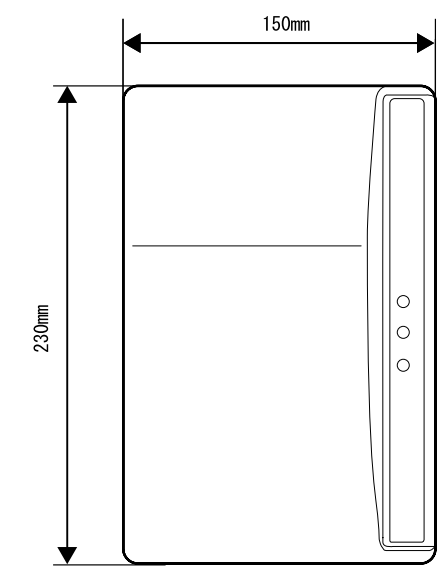

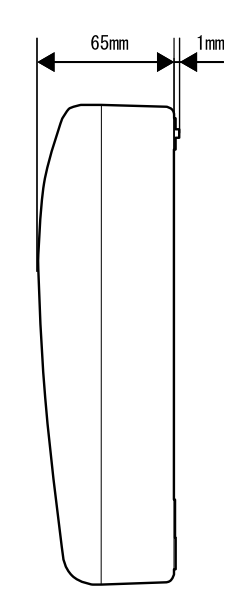

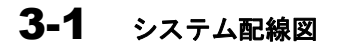

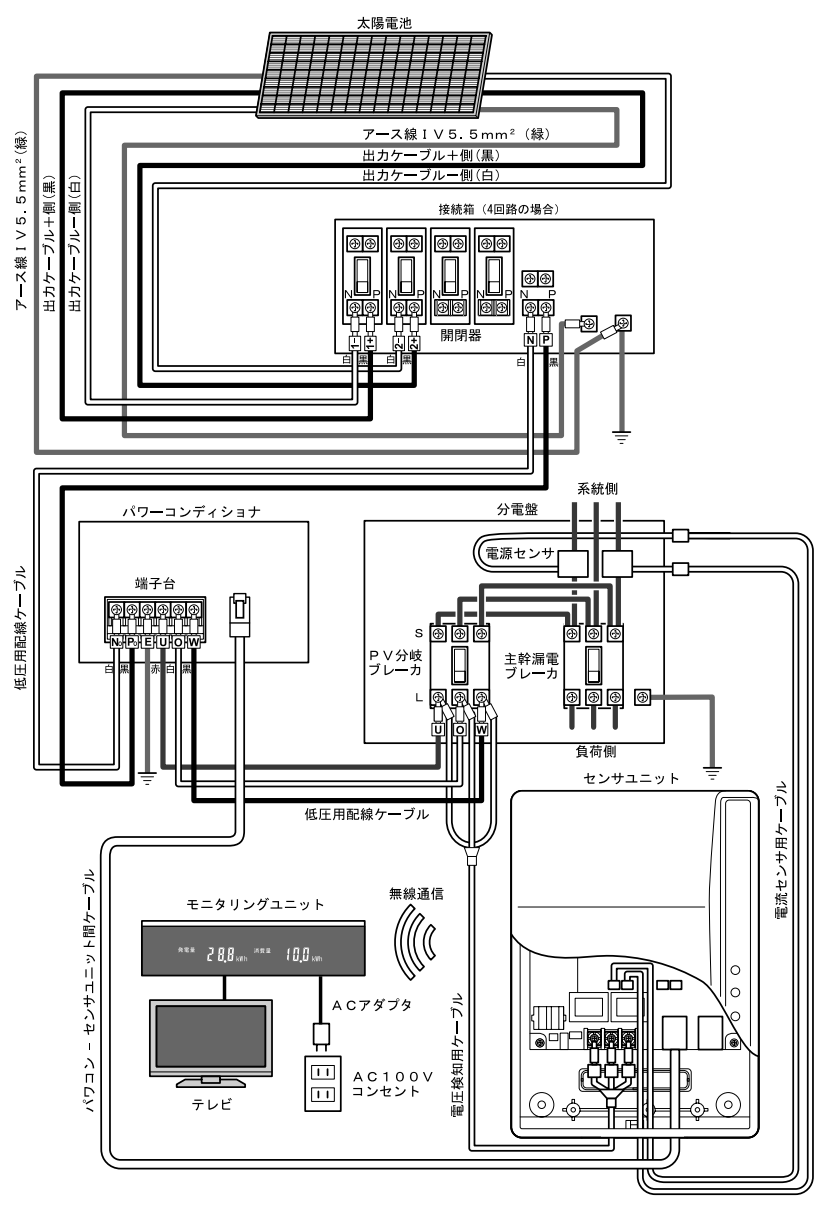

## 3-2 **<sup>2</sup>**次送り分電盤の配線方法

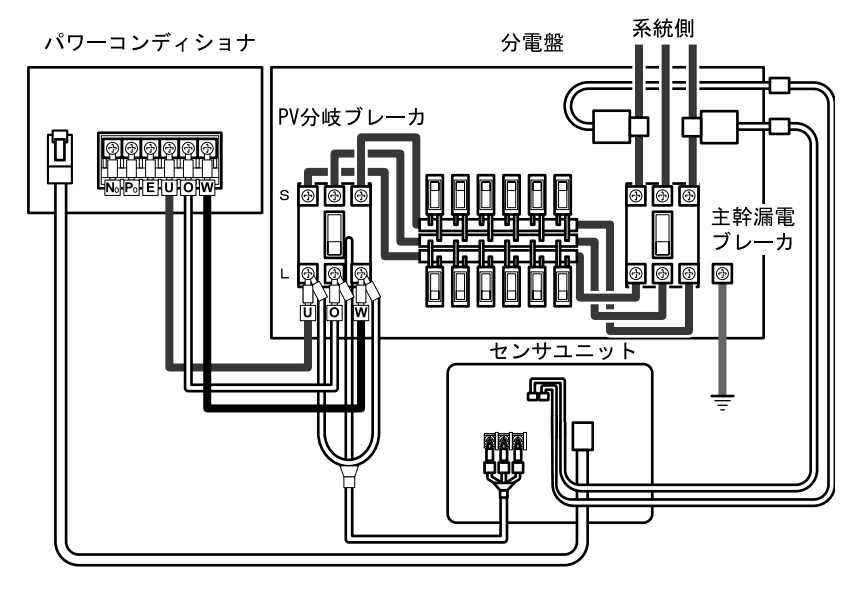

## 3-3 **<sup>1</sup>**次送り分電盤の配線方法

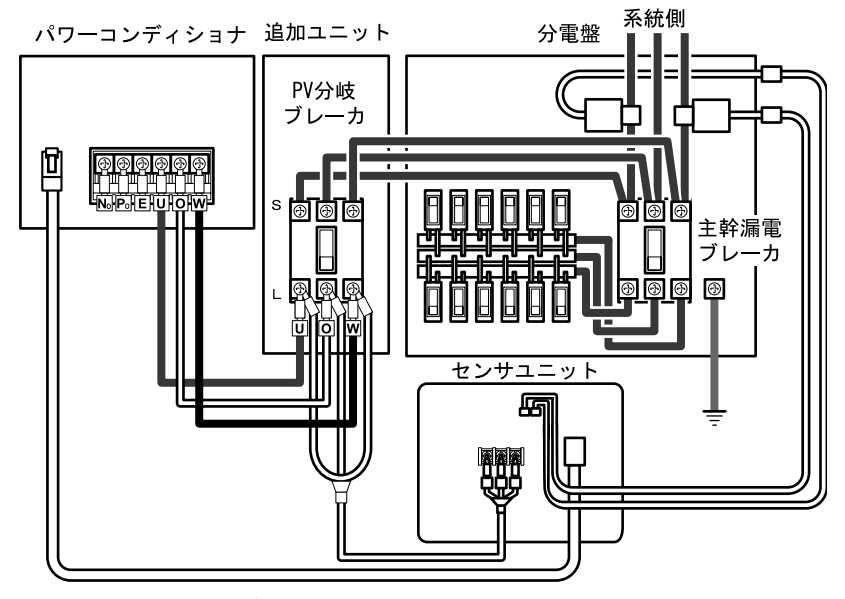

\* 電流センサは主幹漏電ブレーカより系統側に設置してください。

## 3-4 センサユニットの設置

センサユニット取付寸法図

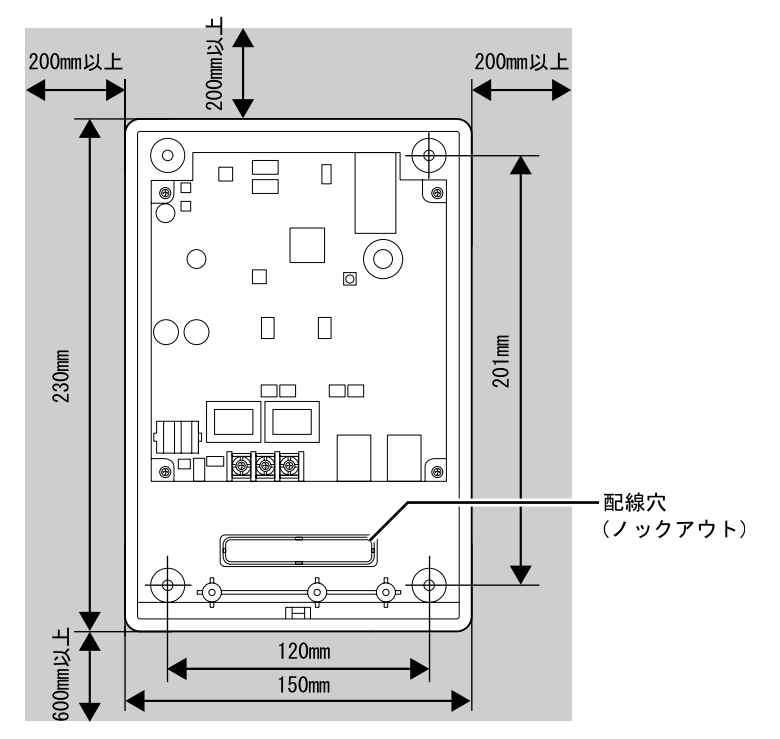

\* センサユニットは垂直に取付けてください。 木材以外の壁に取付けるときは、壁の材質に応じた固定方法により、しっかりと取 付けてください。

- *1* ユニット底面のねじを外して、フロントカバーを取外します。
- *2* センサユニットが水平になるように、上部(左右)<sup>2</sup> 点、下部(左右)<sup>2</sup> 点の合計 <sup>4</sup> ヶ所を付属の木ねじで止めて、壁に取付けてください。
- *3* ユニット背面または底面の配線穴を使用して配線してください。
- *4* フロントカバーは試運転の後に取付けてください。

#### △△ご注意

● 安全のため、天井、左右の壁からは各200mm以上離して設置してください。設置高 さは分電盤と同程度の高さ以上(1500mm以上を推奨)にしてください。

- 基板部分に触れないようにしてください。故障する恐れがあります。
- 次のような物の近くには設置しないでください。 屋外、高温、多湿、ほこりの多い場所、ガス類や引火物の近く、ラジオ、パソコン、 パソコン周辺機器、電子レンジ、IH機器、電話機、ファックス、アマチュア無線な どの強い電波を出す装置
- センサユニットとモニタリングユニットは据付前に正常に通信できることを確認し てください。壁材の材質や障害物の状況によって通信可能な距離が大きく変わりま す。金属製やコンクリート製の扉や壁、特殊な材質の断熱材等がありますと通信で きない場合があります。その場合には、通信に影響がない場所に設置場所を変更し てください。
- 無線通信が正常に行えない場合は、モニタリングシステム周辺に無線通信の妨げと なる電磁波(妨害電波)の発生源が存在する可能性があります。強力な電波を発生 する装置(無線通信機など)が近傍に存在する場合はできるだけ距離をあけて設置 して下さい。

### 3-5 電圧検知用ケーブルの配線

- *1* 電圧検知用(単相 <sup>3</sup> 線用)ケーブルを作成します。以下に示すように、付属の丸形 圧着端子を電線に圧着し、絶縁キャップを装着してください。
	- 電線は、1.6φの平型コード(VCTFK)または1.6φの銅単線(VVF)をご用意く ださい。
	- 絶縁キャップは、丸形圧着端子を圧着する前に雷線に通しておいてください。圧 着したあと、丸形圧着端子のカシメ部分が隠れるように、絶縁キャップを装着し ます。

電線がカシメ部分から1mm以上はみ出さないように圧着してください。 電線が1mm以上はみ出ていると、端子台へねじ止めできません。

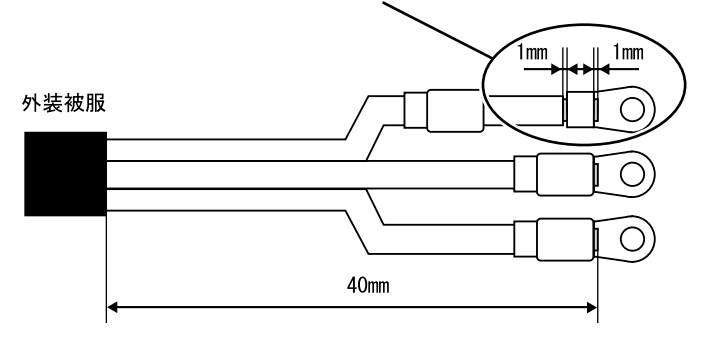

*2* 電圧検知用ケーブルを PV 分岐ブレーカのパワーコンディショナ側端子台に接続し ます。締付トルクはブレーカの仕様に合わせてください。

*3* 電圧検知用ケーブルの反対側をセンサユニットの端子台に接続します。締付トルク は 1.4~2.0N・m です。

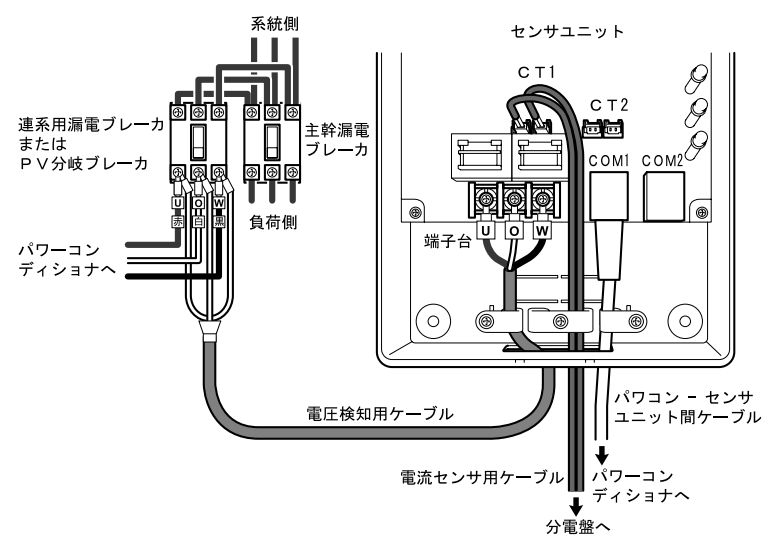

### 3-6 電流センサの配線

*1* 電流センサの引っ掛け部を外し、線材をはさむことができる状態にします。

- *2* 電流センサを、分電盤内の主幹漏電ブレーカ <sup>1</sup> 次側幹線ケーブル <sup>U</sup> 相(赤)と <sup>W</sup> <sup>相</sup> (黒)に、下図に示す向きに取付けます。 必ず、系統側が K、負荷側(主幹漏電ブレーカ側)が L になるように取付けてくだ さい。
	- 系統側 O相: 白 U相: 赤  $W = 1$  $K:$ 白  $K : H$  $L$  : 黒  $L$  : 黒 負荷側 主幹漏電 ブレーカ
	- ※黒のコード側がしです。

\* 取付けたあと、引っ掛け部を、必ずカチッとはめてください。

3 U 相側(赤)の電流センサのコネクタを、電流センサ用ケーブルの赤·緑コネクタ へ接続します。 W 相側(黒)の電流センサのコネクタを、電流センサ用ケーブルの白·黒コネクタ

へ接続します。

- *4* 電流センサ用ケーブルの反対側のコネクタを、センサユニットの CT1 コネクタに接 続します。
	- \* 電流センサの向きや設置場所を間違えると、正確な計測ができません。
	- \* 電流センサは落としたり、衝撃を加えたりしないでください。正常な計測ができ なくなります。

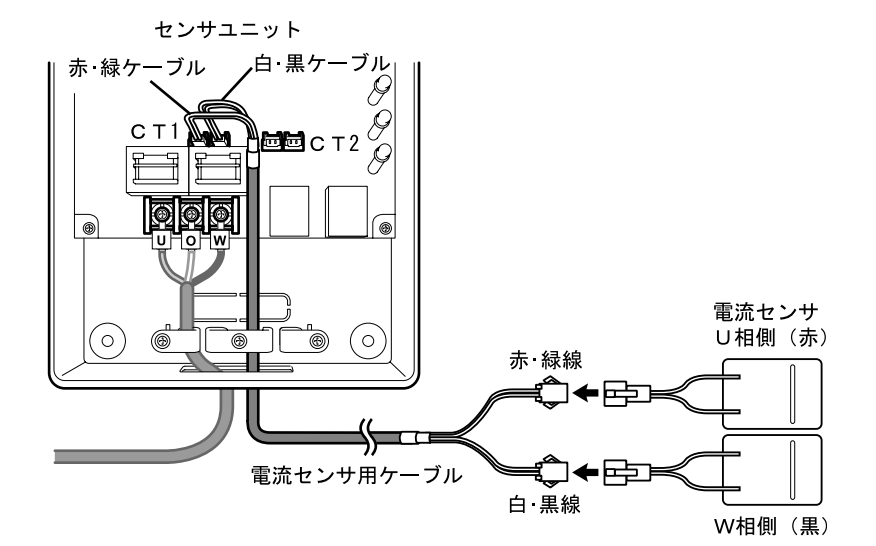

## 3-7 パワーコンディショナとの接続

センサユニットとパワーコンディショナを、下図に示すようにパワコン - センサユニッ ト間ケーブルで接続します。

各パワーコンディショナには通信アドレスを必ず設定してください。 設定方法は「パワーコンディショナ施工マニュアル」をご参照願います。

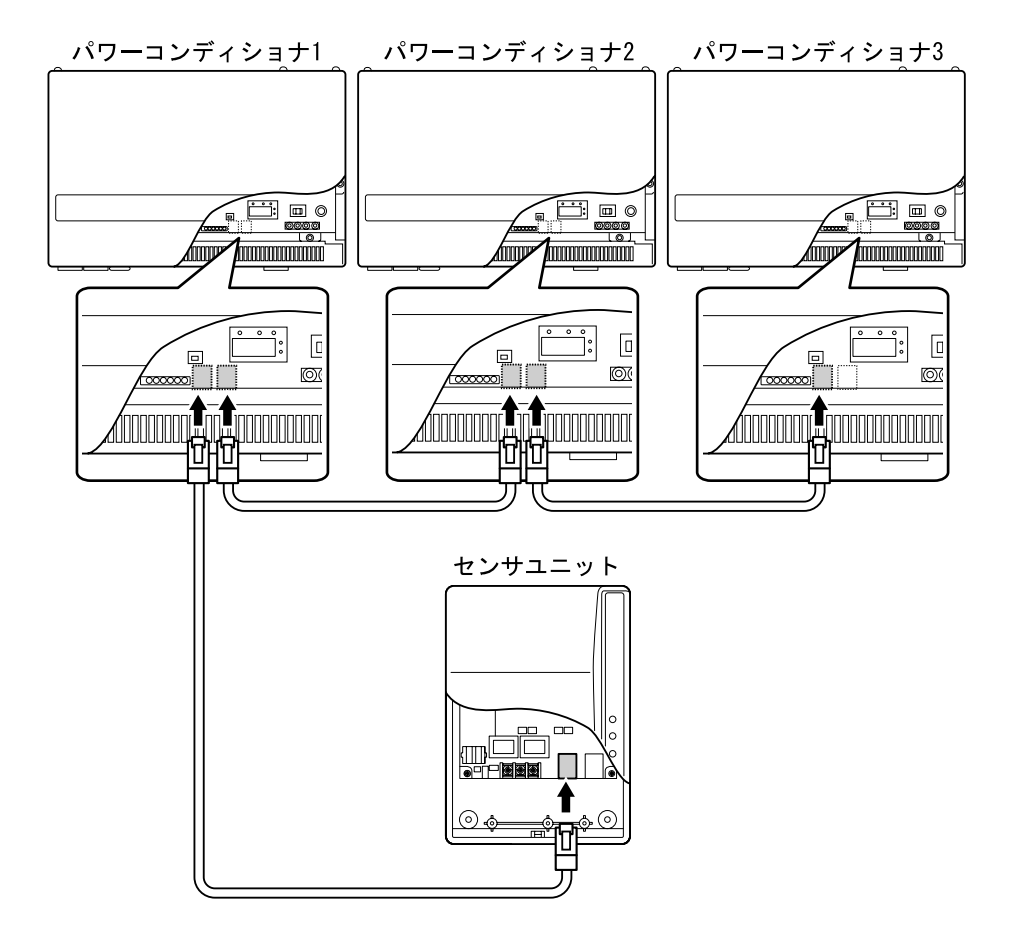

\* センサユニットは最大 4 台のパワーコンディショナと通信できます。

### 3-8 エコウィルとの接続

太陽光発電とエコウィルを併設する場合は、下図に示すように配線します。 エコウィルの電流センサを、主幹漏電ブレーカ、PV分岐ブレーカより負荷側に取付けま す。そして電流センサ用ケーブルの反対側を、センサユニットのCT2コネクタに接続し ます。

CT1の電流センサは、主幹漏電ブレーカ、PV分岐ブレーカ、およびエコウィルの電流セ ンサより系統側に取付けます(電流センサの配線については「3-6 電流センサの配線」 も合わせてご覧ください)。

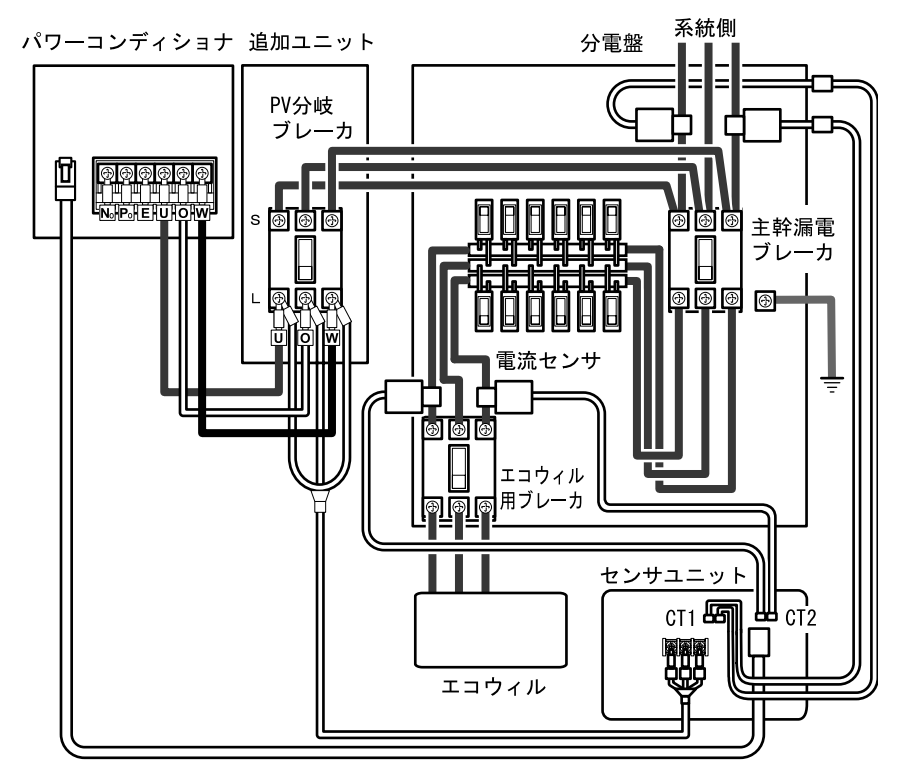

エコウィルの電流センサの配線手順を以下に示します。

- *1* 電流センサの引っ掛け部を外し、線材をはさむことができる状態にします。
- *2* 電流センサを、主幹漏電ブレーカ、PV 分岐ブレーカより負荷側に、下図に示す向き に取付けます。 必ず、系統側が K、エコウィル側が L になるように取付けてください。 ※黒のコード側が L です。

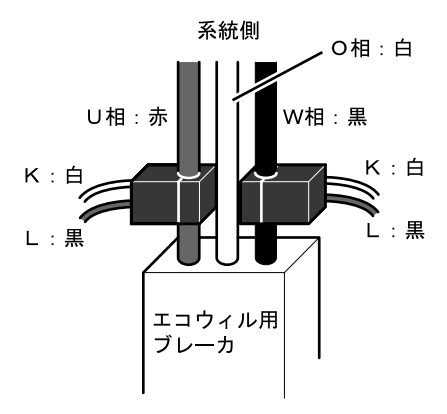

- \* 取付けたあと、引っ掛け部を、必ずカチッとはめてください。
- **3** U 相側(赤)の電流センサのコネクタを、電流センサ用ケーブルの赤・緑コネクタ へ接続します。 W 相側(黒)の電流センサのコネクタを、電流センサ用ケーブルの白·黒コネクタ へ接続します。
- *4* 電流センサ用ケーブルの反対側のコネクタを、センサユニットの CT2 コネクタに接 続します。
	- \* 電流センサの向きや設置場所を間違えると、正確な計測ができません。
	- \* 電流センサは落としたり、衝撃を加えたりしないでください。正常な計測ができ なくなります。

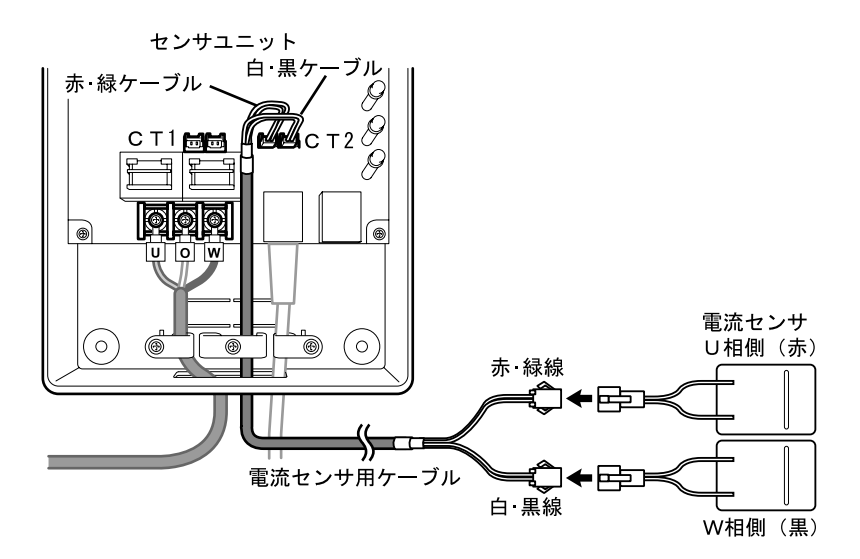

## 3-9 有線通信時の配線

有線通信を行う場合は、センサユニットとモニタリングユニットを別売の専用ケーブル (PJ9Z-KCC15)で接続します。

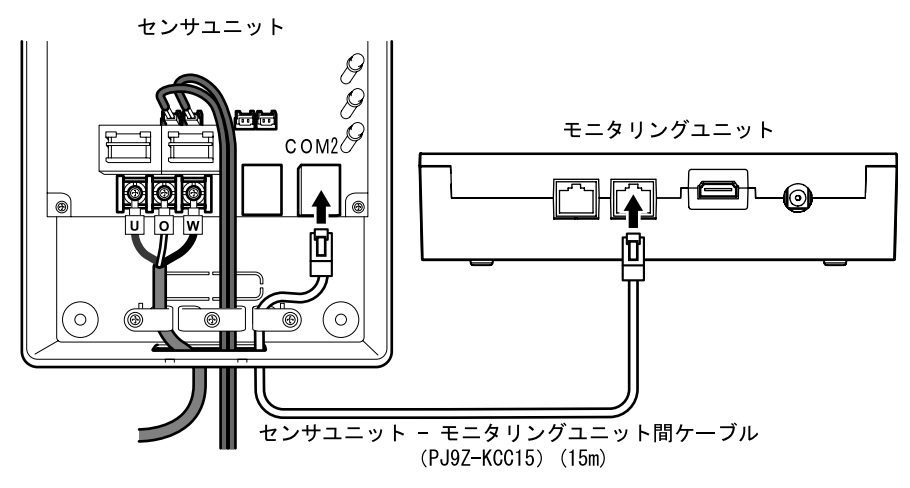

### 3-10 テレビ/ブロードバンドルータへの接続方法

- ◆ テレビへの接続
- *1* テレビ接続専用ケーブルのコネクタを、モニタリングユニット背面のテレビ画像出 力コネクタ(「TV 出力」)に接続します。

モニタリングユニット

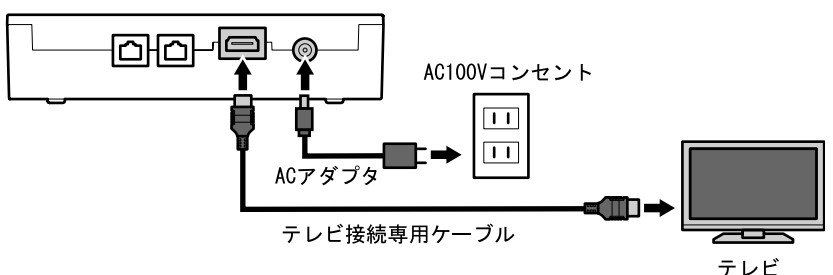

*2* テレビ接続専用ケーブルの反対側のコネクタを、テレビの画像入力コネクタ(HDMI コネクタ)に接続します。接続の詳細については、ご使用のテレビに付属する取扱 説明書をご覧ください。

モニタリングユニットのLAN機能ありタイプ(型番PJ1H-C1)をご使用の場合、イン ターネットを介してクラウドサービスをご利用になれます。 ※LAN機能なしタイプ(型番PJ1H-C1B)ではご利用になれません。

- ◆ ブロードバンドルータへの接続 (インターネット環境がある場合)
- *1* LAN ケーブルのコネクタを、モニタリングユニット背面の LAN コネクタ(「LAN」) に接続します。
- *2* LAN ケーブルの反対側のコネクタを、ブロードバンドルータの LAN コネクタに接続 します。接続の詳細については、ご使用のブロードバンドルータに付属する取扱説 明書をご覧ください。

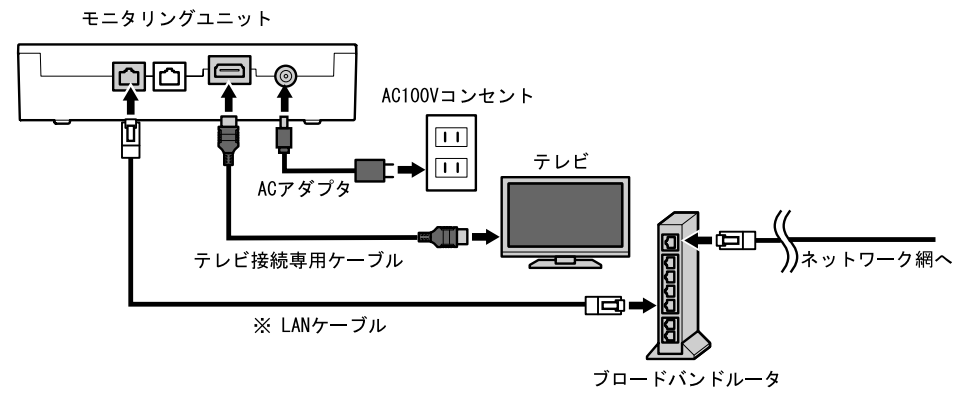

※LAN ケーブル(ストレートケーブル)はお客様にてご用意ください。 ※LAN 機能なしタイプの場合、ブロードバンドルータに接続できません。

### 4-1 初期設定の準備

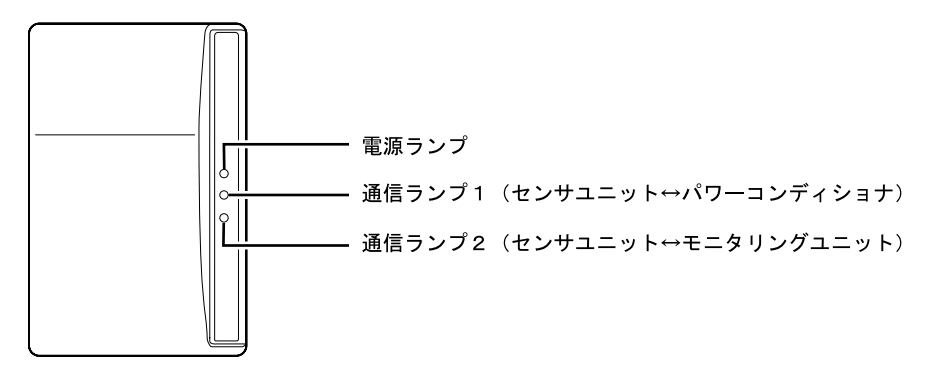

*1* 「3 据付・配線」に示す据付および配線が正しく行われていることを確認します。 PV 分岐ブレーカを ON にしてください。 センサユニットの電源ランプが点灯、通信ランプ 1 が消灯、通信ランプ 2 が点滅 (0.5 秒毎)していることを確認してください。

- *2* モニタリングユニットに付属している AC アダプタのプラグを挿入します。
- *3* AC アダプタを電源コンセントに差し込みます。

モニタリングユニットが起動します。 ご購入後に初めて電源を投入したときには、「4-2 初期設定」の「(1)通信設定」に示 す画面が表示されます。

\* 無線通信の場合にはモニタリングユニット画面のアンテナのバーが3本立っている かを確認し、2 本以下の場合にはモニタリングユニットをセンサユニットの近くへ移 動してください。(出荷状態から一度も初期設定を行っていない場合、アンテナのバ ーは何も立っていない状態となります。)

## 4-2 初期設定

モニタリングユニットの初期設定は、リモコンを使用して、テレビ画面またはモニタリ ングユニット前面表示部で行います。操作方法は、テレビ画面、モニタリングユニット 前面表示部とも同じです。

(1) 通信設定

センサユニットとモニタリングユニットを無線で通信する場合は[無線]、有線で接続 する場合は[有線]に設定します。

[↑][↓]で[無線]または[有線]を選択したあと、[決定]を押します。次項目 が表示されます。

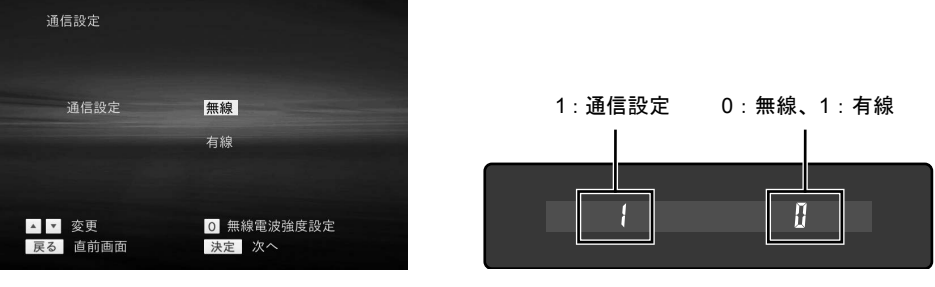

テレビ画面

モニタリングユニット表示

センサユニットとモニタリングユニットのペアリングが完了すると、通信ランプ2が点滅 (5秒毎)に変わります。

- \* [0]を押した場合、無線強度設定画面が表示されます。詳しくは5-2無線電波強度 設定方法」をご参照ください。
- \* [無線]を選択し、[決定]を押した後で「ペアリング失敗」が表示された場合、 センサユニットの内部のペアリング情報消去スイッチ(7ページ参照)を 5 秒以上長 押ししてからリモコンの[決定]ボタンを押してください。続けて 5 秒以上時間を あけてから再度「決定]ボタンを押してください。この操作を合計 5 回実行してく ださい。5 回実行しても「ペアリング失敗」が表示されていましたら、再度 5 秒以上 時間をあけてから「決定」ボタンを押す操作を数回行なってください。

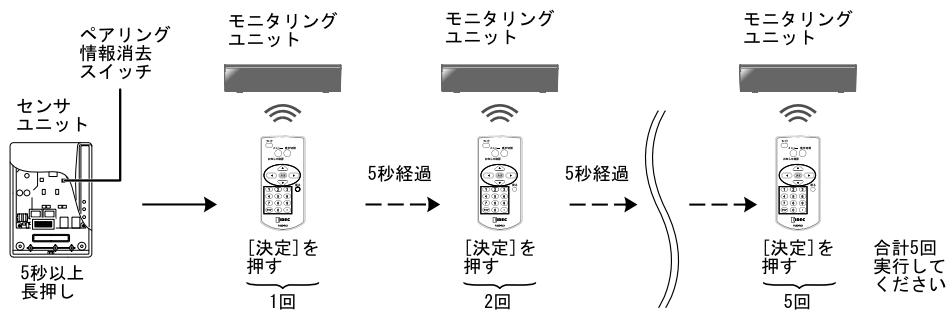

(2) 日付/時刻設定

日付/時刻設定は、インターネット接続環境下では自動的に設定されます。そうでない 場合は各項目を設定します。

[←][→]でカーソルを移動し、テンキーで設定したあと、[決定]を押します。次 項目が表示されます。

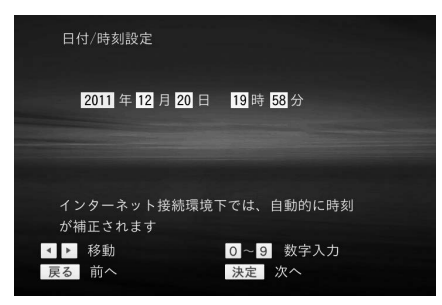

テレビ画面

\* 最初に画面が表示されたときに表示される日付/時刻のデータはインターネット接 続、未接続の接続環境により以下のように異なります。

・インターネット接続時:

インターネットから取得した日付/時刻設定のデータを表示します。

・インターネット未接続時: センサユニットから取得した日付/時刻設定のデータを表示します。

\* 日付/時刻が補正されるタイミングは以下の通りです。 インターネット接続環境下では、インターネットより補正データを取得します。

- インターネット未接続環境下では、センサユニットより補正データを取得します。 ・電源投入時
- ・1 日 1 回
- ・初期設定、または設定にて日付/時刻設定を行ったとき

モニタリングユニットでは下記のように設定します。 操作はテレビ画面上と同じで、[←][→]でカーソルを移動し、テンキーで設定した あと、[決定]を押します。次項目が表示されます。

● 日付 (西暦)設定

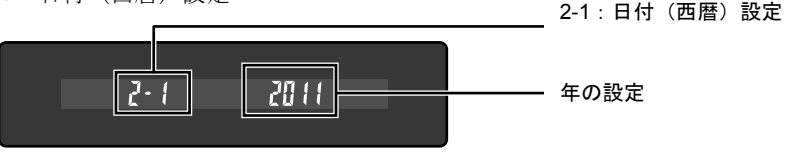

モニタリングユニット表示

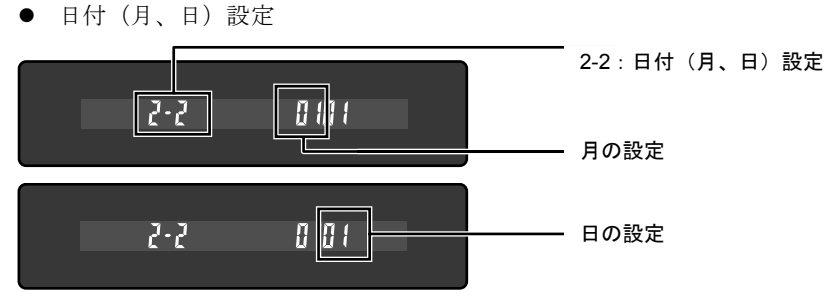

モニタリングユニット表示

z 時刻(時、分)設定

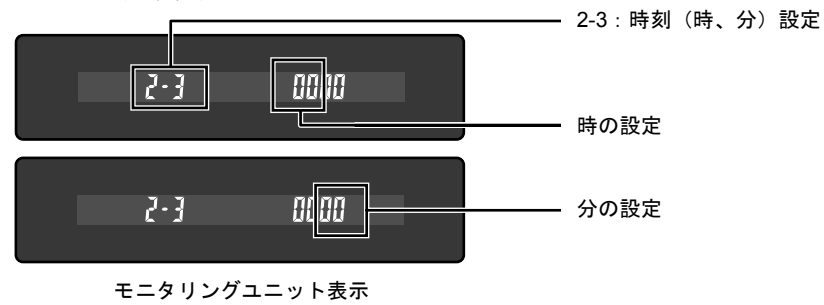

(3) パワーコンディショナ登録

接続しているパワーコンディショナの情報が表示されます。設置状況どおりであること を確認してください。

[決定]を押すと、次項目が表示されます。

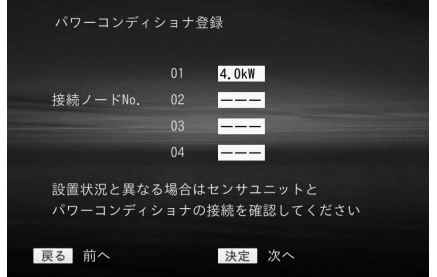

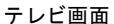

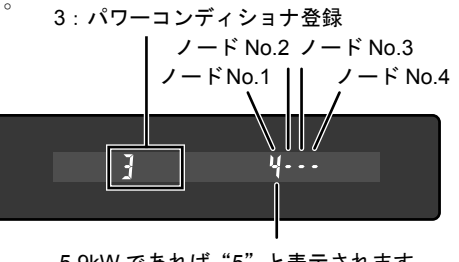

5.9kW であれば"5"と表示されます。 4.0kW、4.2kW であれば"4"と表示されます。

モニタリングユニット表示

- \* パワーコンディショナの通信アドレス1~4が、接続ノード No.1~4に対応します。
- \* 接続ノード No.1から順番に連続してパワーコンディショナの情報が表示されるこ とを確認してください。何も表示されない、間が空いているなど No.1から順番に連 続して表示されない場合、配線が正しいことを確認した上でパワーコンディショナ 本体の通信アドレスの設定を変更してください。

(4) 外部接続機器接続登録

外部発電機器(エコウィルなど)が接続されていない場合は「未接続]、接続されてい る場合は[接続]を選択します。

#### \* センサユニットの CT2 コネクタに電流センサを接続して外部発電機器の発電量など の計測を行う場合は、[接続]を選択してください。

[↑] [↓]で[未接続]または[接続]を選択したあと、[決定]を押します。次項 目が表示されます。

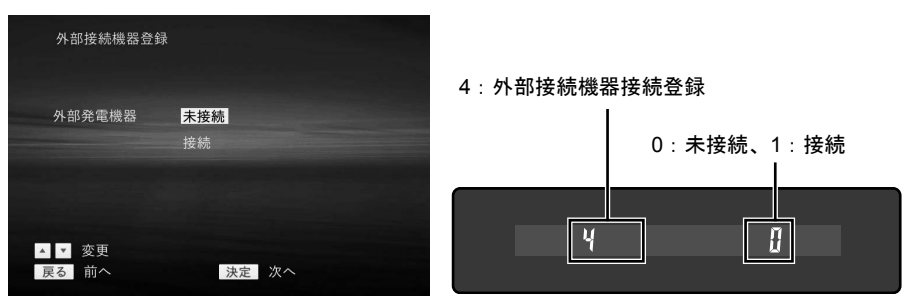

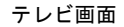

モニタリングユニット表示

(5) 単位換算値設定

初期値は下記のように設定されています。

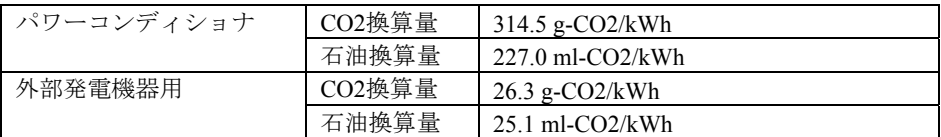

[↑][↓]でカーソルを移動し、テンキーで設定したあと、[決定]を押します。次 項目が表示されます。

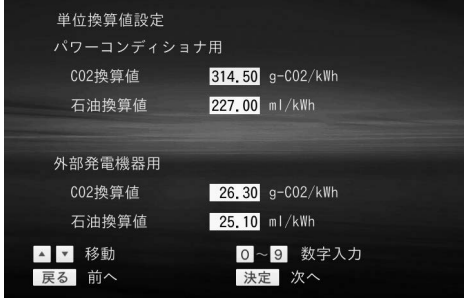

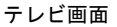

\* 数値を入力して編集中の場合、[決定]を押すと入力値が確定されます。 再度、[決定]を押すと設定されます。

\* 外部発電機器用の項目は、外部発電機器(エコウィルなど)が接続されている場合 だけ、設定可能です。

モニタリングユニットでは下記のように設定します。

- \* 各項目とも 5 桁(小数点を含む)まで入力可能です。入力した数値は右端から表示 され、5 桁目を入力した時、最初の数字が見えなくなります。6 桁以上は入力できま せん。
- $\bullet$  CO2換算値

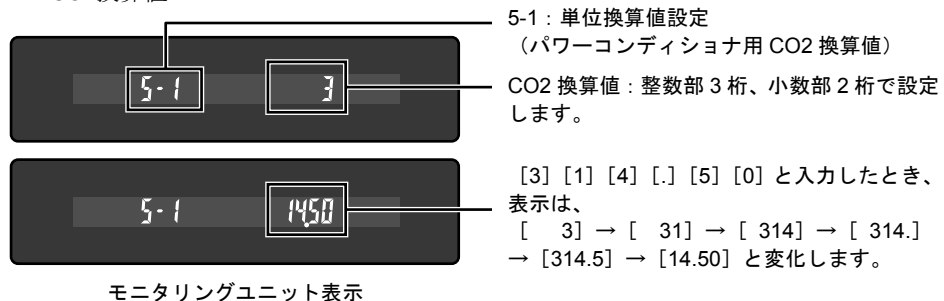

z 石油換算値

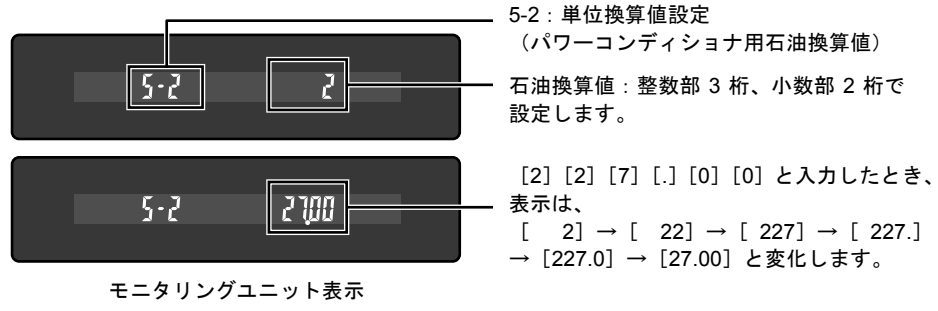

● CO2換算値(外部発電機器用)

外部発電機器が接続されているときだけ、表示されます(左部分の数値表示は「5-3」)。 設定方法は上記の「CO2換算値」をご覧ください。

● 石油換算値(外部発電機器用)

外部発電機器が接続されているときだけ、表示されます(左部分の数値表示は「5-4」)。 設定方法は上記の「石油換算値」をご覧ください。

(6) 電気料金設定

現在ご利用のプランの料金を設定します。

「↑]「↓]でカーソルを移動し、テンキーで設定したあと、「決定]を押します。次 項目が表示されます。

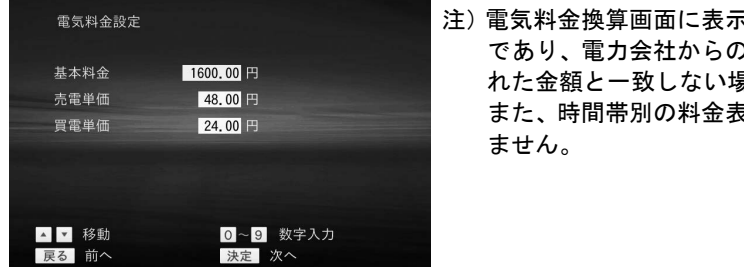

される金額は目安 )請求書等に記載さ 場合があります。 ま示には対応してい

売電単価の設定:整数部 4 桁、小数部 2 桁

で設定します。

テレビ画面

\* 数値を入力して編集中の場合、[決定]を押すと入力値が確定されます。 再度、[決定]を押すと設定されます。

モニタリングユニットでは下記のように設定します。

- \* 6 桁(小数点を含む)まで入力可能です。入力した数値は右端から表示され、5 桁以 上入力した場合、最初の数字が見えなくなります。7 桁以上は入力できません。
- 基本料金

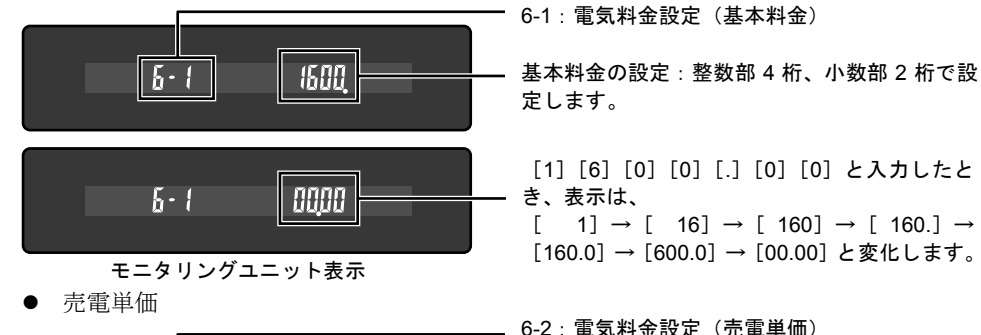

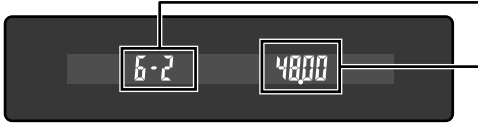

モニタリングユニット表示

z 買電単価

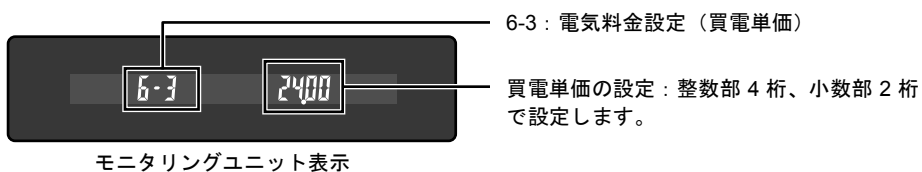

**27** 

(7) 電流センサ設定

電流センサの設定をします。

電流センサを2つとも逆に取付けた場合、「反転」を選択すると正しい表示となります。 ただしどちらか片方だけ逆に取付けた場合は、正しい表示となりません。

[↑][↓]で設定を変更したあと、[決定]を押します。次項目が表示されます。

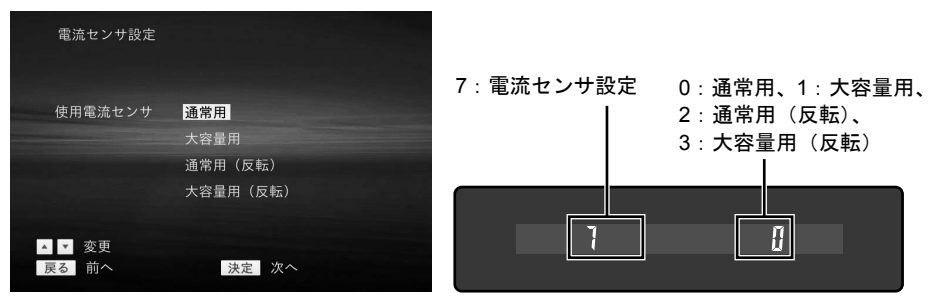

テレビ画面

モニタリングユニット表示

#### \* 標準添付の電流センサは 100A まで対応しています。

(8) 初期設定確認

設定した内容が一覧表示されます。

設定内容を確認し、設定に誤りがなければ[決定]を押します。初期設定が終了します。 設定に誤りがある場合は、[戻る]を押して設定画面に戻り、設定を変更してください。

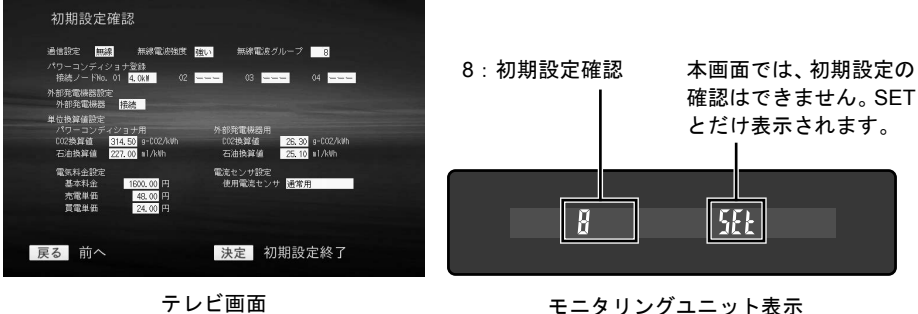

テレビ画面

## 4-3 試運転

次の手順で、施工が正常に行われたことを確認してください。

- *1* 主幹漏電ブレーカを ON にしてください。
- *2* PV 分岐ブレーカを ON にしてください。 センサユニットの電源ランプが点灯、通信ランプ 1 と通信ランプ 2 が点滅している ことを確認してください。
- *3* 接続箱の太陽電池用開閉器を ON にしてください。 パワーコンディショナが起動することを確認してください。
- *4* モニタリングユニットのACアダプタを電源コンセントに差し込みます。 モニタリングユニットが起動することを確認してください。
- *5* テレビの表示を、モニタリングユニットを接続した入力に切り換えてください。
- **6** リモコンで「戻る]を押してメニュー画面を表示させます。メニュー画面で[↑] 「↓]「←]「→]を押して「拡張モニタ]を選択したあと、「決定]を押します。 拡張モニタメニュー画面が表示されます。

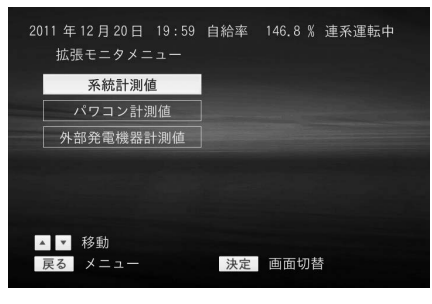

テレビ画面

**7** 拡張モニタ画面で、「↑]「↓]を押して「系統計測値]を選択したあと、[決定] を押します。

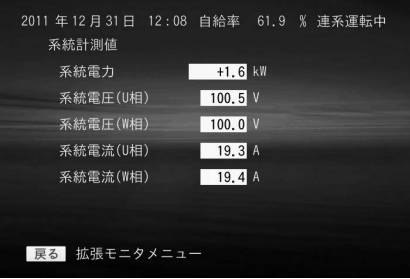

#### テレビ画面

系統の計測が正しく行われていることを確認してください。 正しくないときには、電圧検知ケーブルの配線、電流センサの設置方向、電流セン サ用ケーブルのセンサユニットへの接続などを確認してください。 系統電力は、売電時はマイナス表示、買電時はプラス表示になります。

**8** 「戻る]を押して拡張モニタ画面に戻り、[↑][↓]を押して[パワコン計測値] を選択したあと、[決定]を押します。

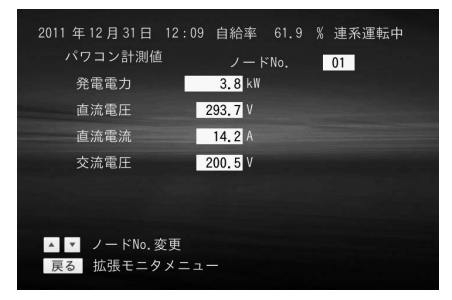

#### テレビ画面

パワーコンディショナの発電が正しく行われていることを確認してください。 パワーコンディショナを複数台接続している場合には、「↑]「↓]を押して、表 示するパワーコンディショナを切り換えることができます。

\* パワーコンディショナの通信アドレス1~4が、ノード No.1~4に対応します。

**9** 「戻る]を押して拡張モニタ画面に戻り、[↑][↓]を押して[外部発電機器計 測値]を選択したあと、[決定]を押します。

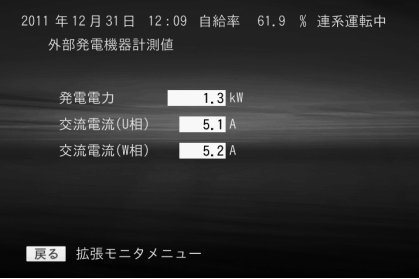

#### テレビ画面

外部発電機器(エコウィルなど)を接続している場合には、この確認を行ってくだ さい。

計測が正しく行われていることを確認してください。正しくないときには、電流セ ンサの設置方向、電流センサ用ケーブルのセンサユニットへの接続などを確認して ください。

*10* センサユニットの配線穴をパテ等で塞いでください。

*11* センサユニットのフロントカバーを取付けたあと、底面のネジで固定してください。

## 4-4 初期設定の変更方法

※初期設定は施工業者様向けの画面です。施工業者様以外は、操作しないでください。 ※初期設定を実施した後、パワーコンディショナの台数を増やして追加設置した場合、 再度初期設定を行う必要があります。施工業者様にて初期設定を行ってください。

初期設定を変更する場合は、メニュー画面で「↑]「↓]「←]「→]を押して「初期 設定]を選び、[決定]を押します。

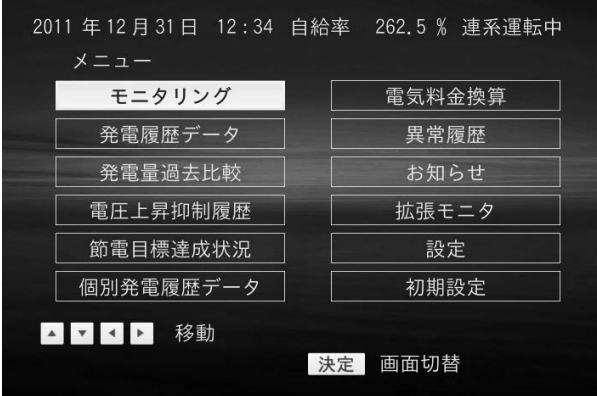

テレビ画面

次の画面が表示されます。

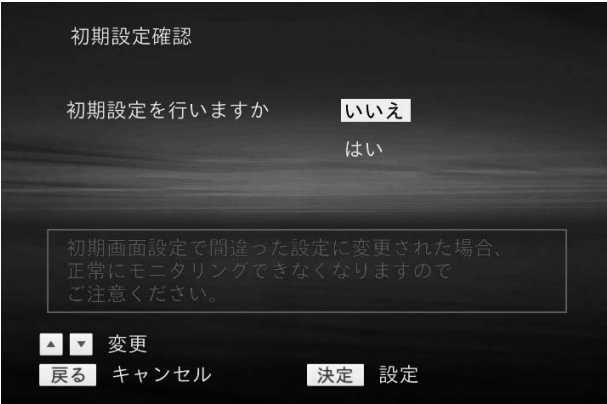

テレビ画面

[はい]を選択すると、初期設定の画面が表示されます。

# 5. トラブルシューティング

## 5-1 故障かなと思ったら

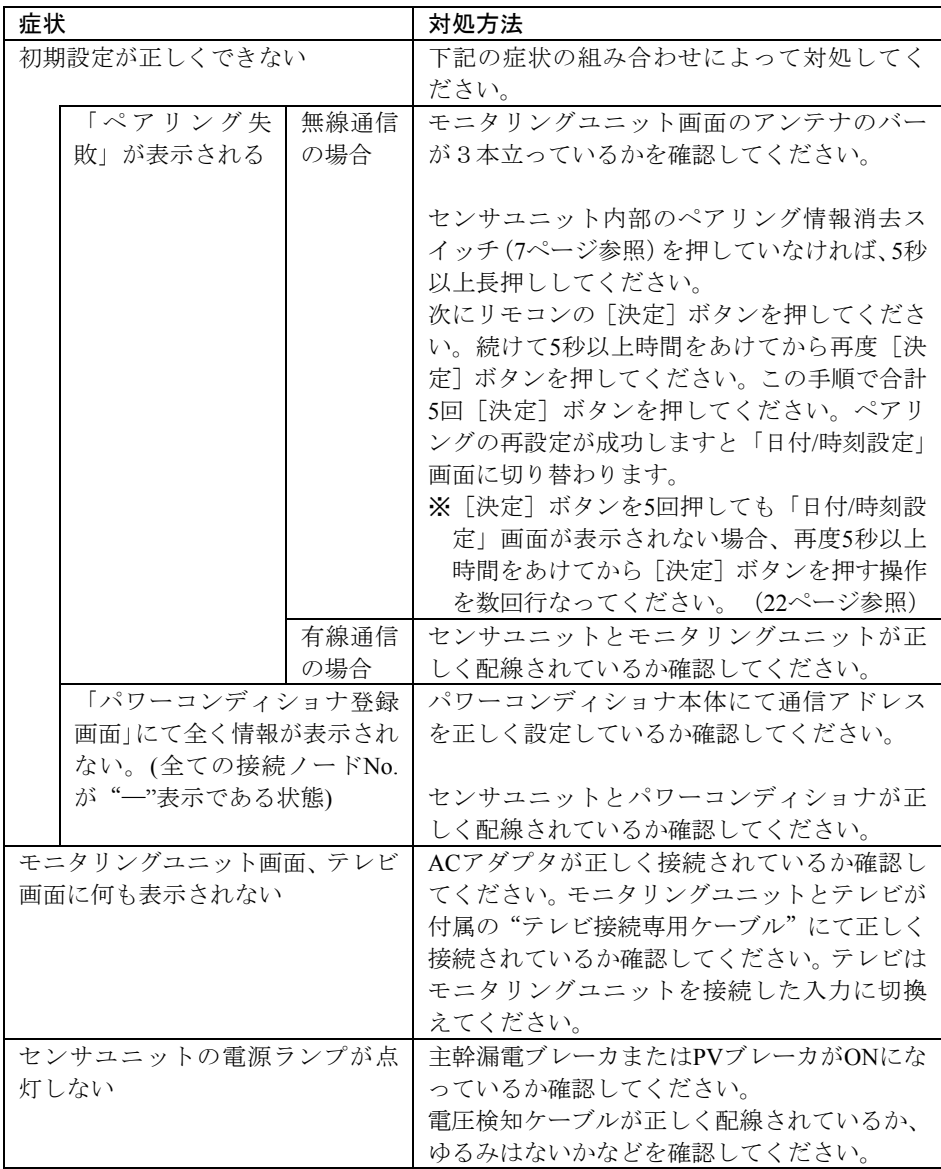

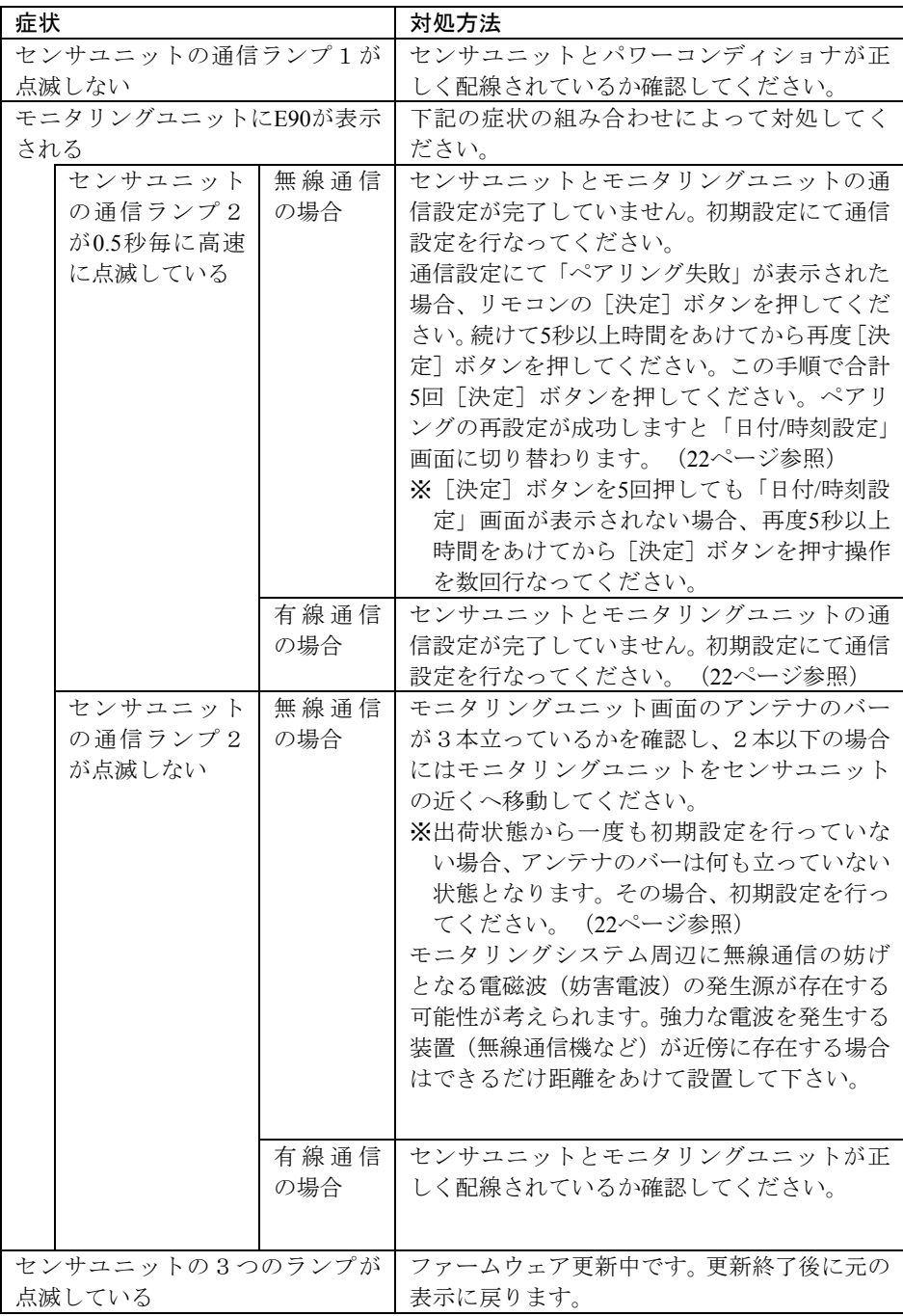

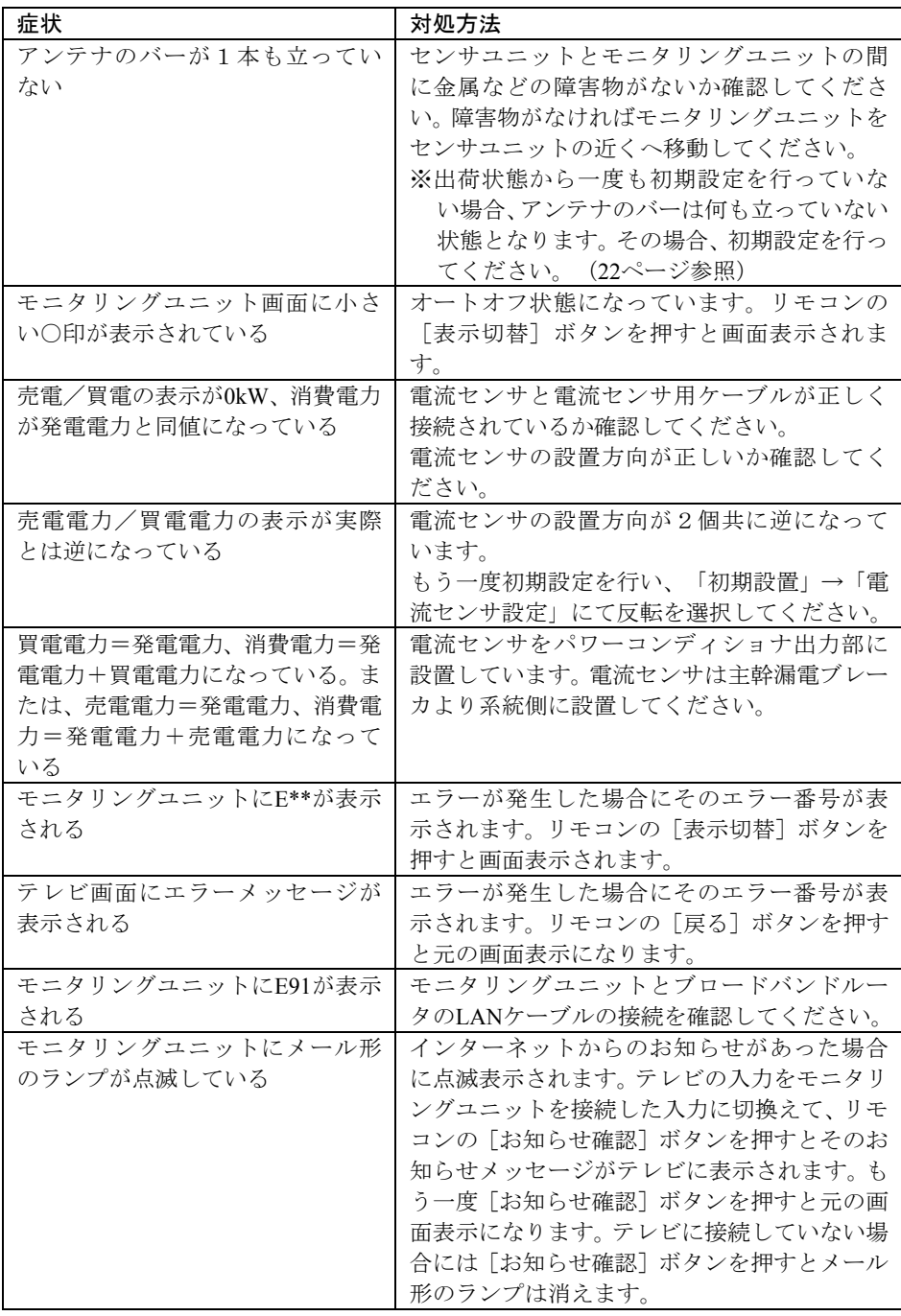

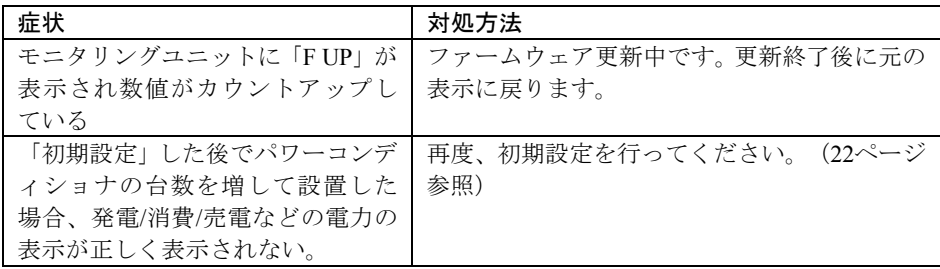

### 5-2 無線電波強度設定方法

無線電波強度設定は、モニタリングユニットとセンサユニットとの無線通信に関しての トラブルを対処する場合に行います。設定方法は以下の通りです。

※初期設定にて行います。初期設定は施工業者様向けの画面です。施工業者様以外は、 ご使用にならないでください。

メニュー画面で「↑]「↓]「←]「→]を押して「初期設定]を選び、「決定]を押 します。

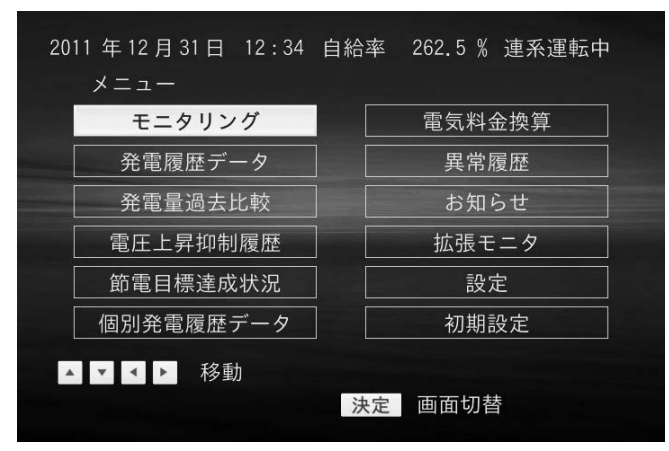

テレビ画面

通信設定画面が表示されます。[0]を押します。

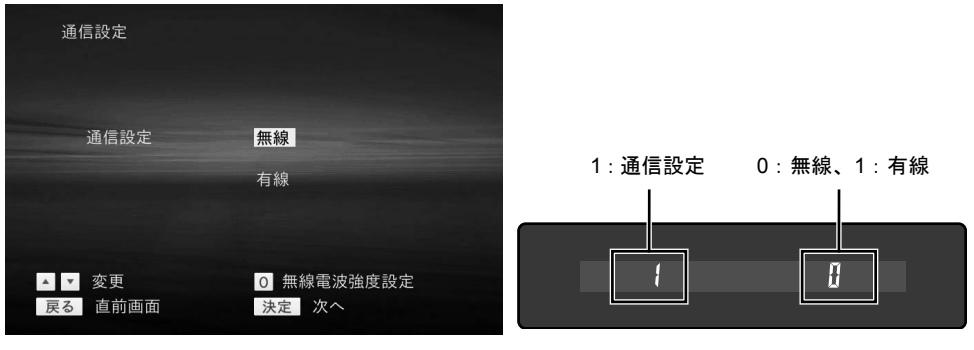

テレビ画面

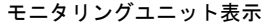

電波強度設定画面が表示されます。

画面表示時には、現在設定されている無線電波強度値と無線グループ番号が表示されま す。(工場出荷時には、「無線電波強度は"強い"」、「無線グループは"8"」に設定 されています。)

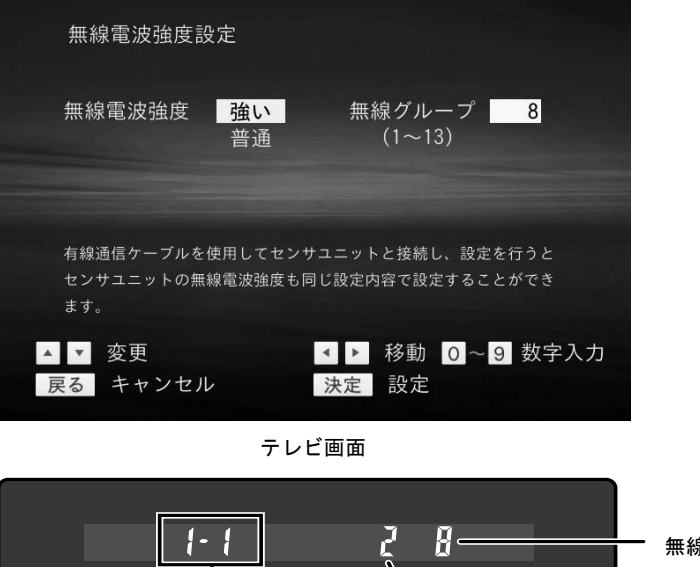

無線グループ:1~13

1-1:無線電波強度設定

モニタリングユニット表示

[↑][↓]を押して無線電波強度を選択してください。

[←][→]を押して無線グループを選択し、テンキーでグループ番号を入力してくだ さい。

無線電波強度 2:強い 1:普通

無線電波強度と無線グループを選択、および入力が完了したら、[決定]を押します。

設定終了後、通信設定の画面に戻ります。

通信設定の画面に戻った後、初期設定を最後まで完了すると電波強度設定が有効となり ます。

※有線通信ケーブルを使用してセンサユニットとモニタリングユニットを接続し、[決 定]を押すとセンサユニットも選択した内容で設定することができます。

※無線電波強度設定後、日付/時刻設定画面が表示されない場合、設置場所の無線電波 状況により無線通信ができない状態になっている可能性があります。その場合、有線 通信ケーブル使用して無線電波強度設定の内容を変更した上で再度、初期設定を行っ てください。

# **6.** お客様への引き渡しの際のチェックリスト

#### ◆ センサユニット据付

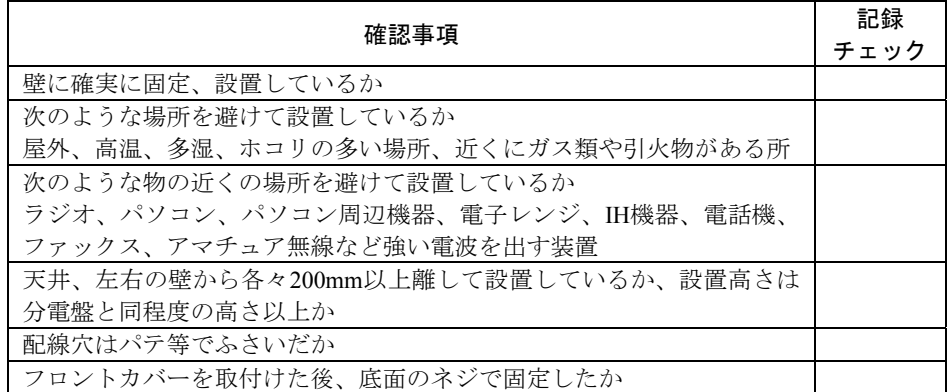

#### ◆ モニタリングユニット据付

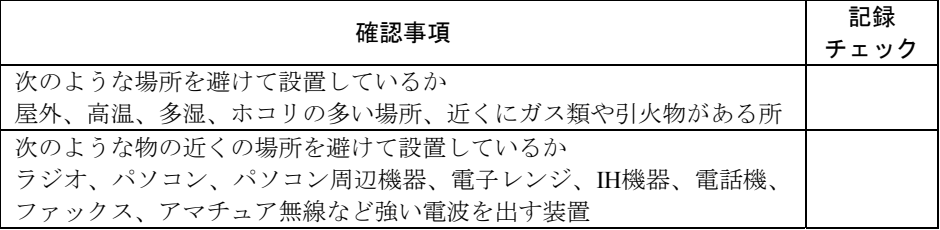

#### ◆ センサユニット配線

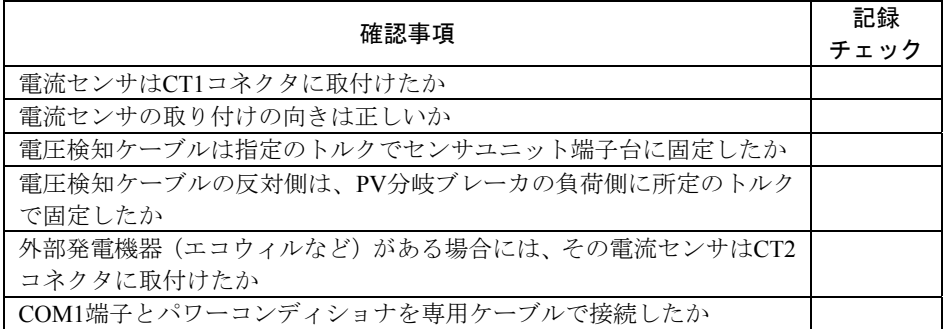

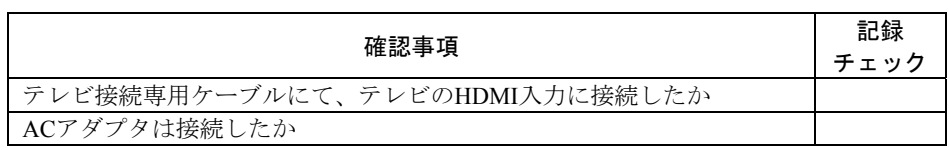

#### ◆ 試運転

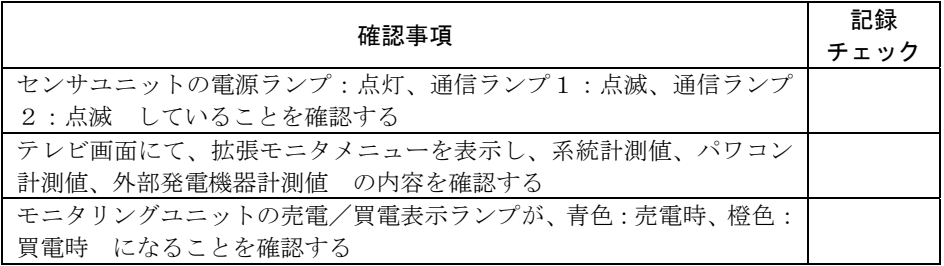

#### ◆ 説明

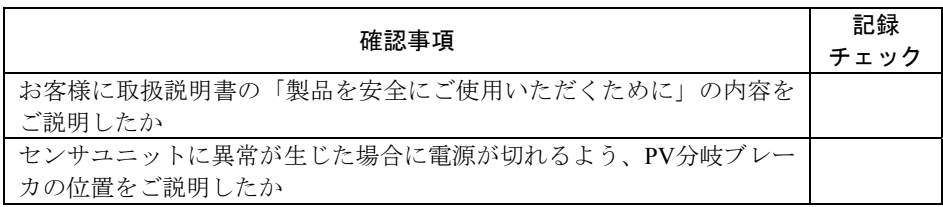

# 7. 仕様

### ◆ モニタリングユニット

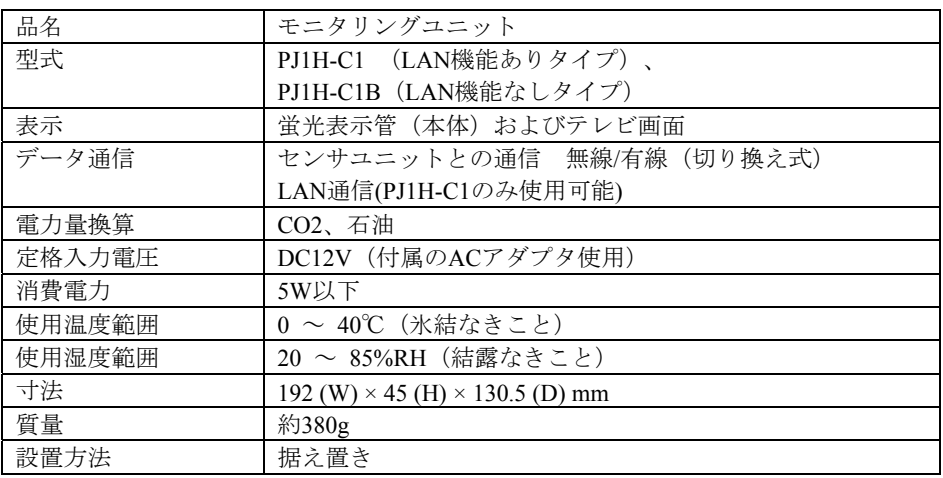

#### ◆ センサユニット

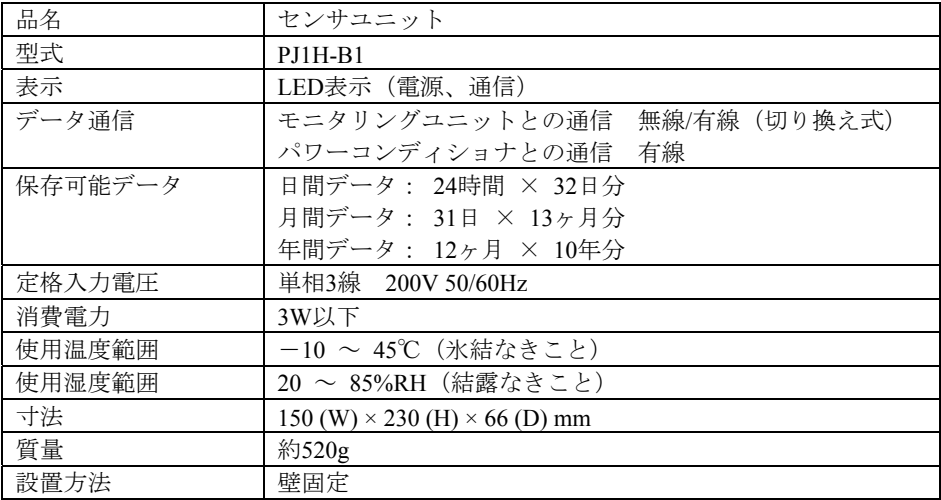

-